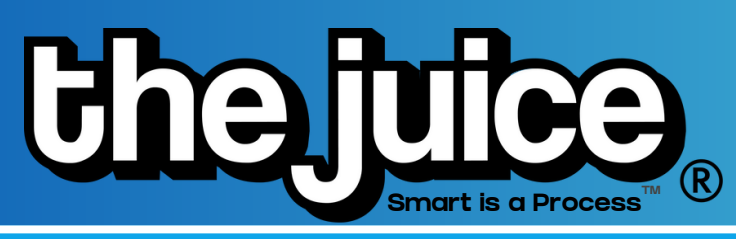

## STUDENT SIGN ON: LMS

Follow these steps to get your account set up with your teacher's class in The Juice! These directions are for students setting up their account with their school's LMS.

1. Open up a new browser tab on your computer.

2. Copy/ type the URL that your teacher provides you to sign into The Juice or sign in by following this link: [https://secure.thejuice.news/sign-in.](https://secure.thejuice.news/sign-in)

3. On the sign-in page, select the blue button on the bottom that says, "Sign in with your School's LMS credentials."

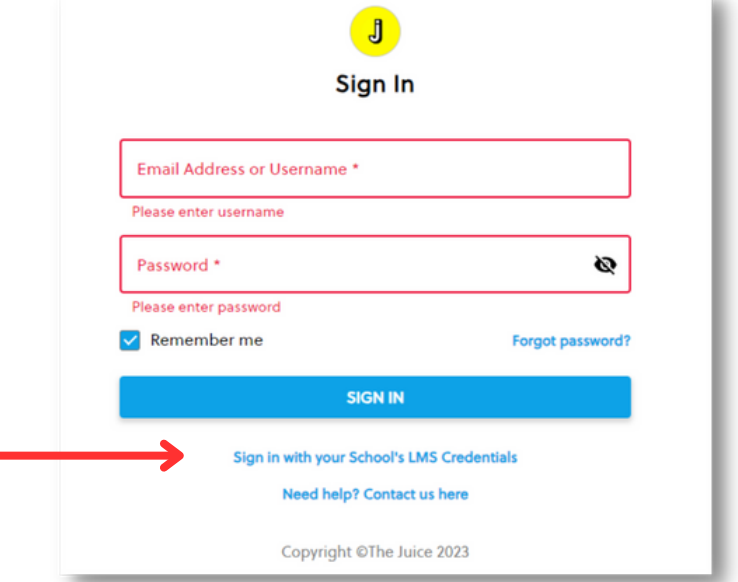

4. Type in your school-issued email address and select continue. You should now be signed into The Juice.

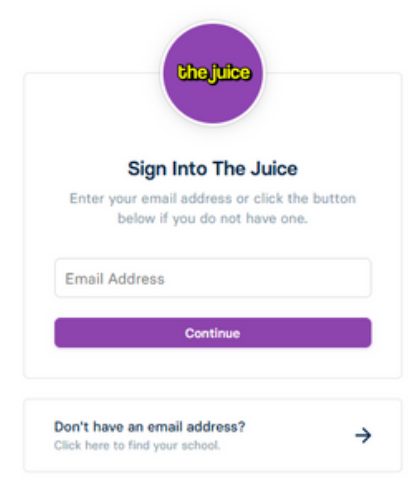

5. Each time you log in make sure to select the "Sign in with your School's LMS Credentials."

After your first sign in, your email should appear and you can just select your account without typing in your email.

More Help Signing In